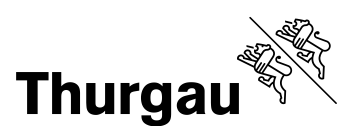

## **Anleitung «Unterricht Beobachtungsbogen»**

Diese Datei unterstützt Sie dabei, bei Unterrichtsbeobachtungen den Grad der Umsetzung der kantonalen [Indikatoren zum Kompetenzorientierten Unterricht](https://av.tg.ch/public/upload/assets/87317/Broschuere_Kompetenzorientiert%20Unterricht.pdf) einzuschätzen, über alle Unterrichtsbesuche hinweg auszuwerten und grafisch aufzubereiten.

Bearbeiten Sie nur Bereiche, die in dieser Anleitung beschrieben sind. Vermeiden Sie es, Zellen, Zeilen, Spalten und Arbeitsblätter hinzuzufügen oder zu löschen. Aktivieren Sie unter Optionen in den «Einstellungen für das Trust Center» wenn möglich die Makros (Makroeinstellungen).

Dies gewährleistet die einwandfreie Funktion von Formeln und Verknüpfungen, die in den Tabellenblättern hinterlegt sind. Wie Sie die Datei auch ohne Makros verwenden können, ist Bestandteil der folgenden Beschreibungen.

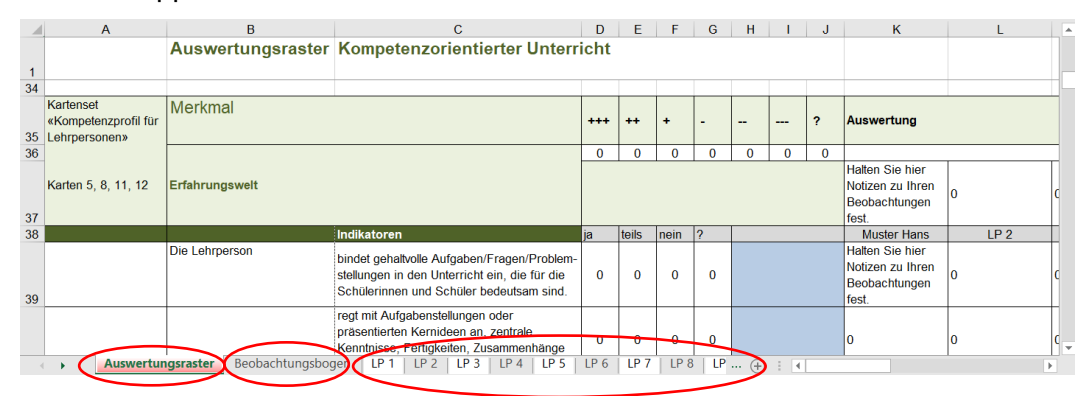

Die Arbeitsmappe enthält mehrere Tabellenblätter:

- Im «Auswertungsraster» müssen Sie keine Anpassungen vornehmen. Hier werden die erfassten Daten aus den Tabellenblättern der Lehrpersonen (LP 1 bis LP 15) zusammengezogen und grafisch dargestellt.
- Den «Beobachtungsbogen» können Sie ausdrucken, falls Sie die Daten bei Ihren Unterrichtsbesuchen auf einem Papierbogen festhalten und anschliessend in der Excel-Datei erfassen wollen.

Die Tabellenblätter «LP 1» bis «LP 15» können Sie für Ihre Zwecke bearbeiten:

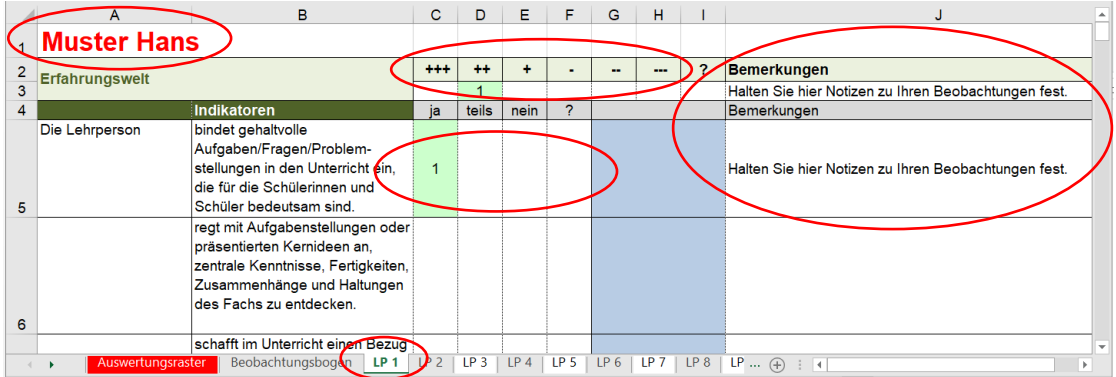

- Bei den Tabellenblättern «LP 1» bis «LP 15» können Sie in der Zelle mit roter Schriftfarbe den Namen der Lehrperson anpassen und unter Bemerkungen Notizen zu Ihren Beobachtungen festhalten.
- In die Zellen unter «ja», «teils», «nein» und «+++» bis «---» sowie «?» tragen Sie Ihre Einschätzung der beobachteten Indikatoren beziehungsweise Ihre Beurteilung des Merkmals ein.

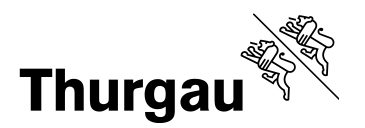

2/3

- Wenn Sie die Makros aktiviert haben, können Sie die Einschätzung direkt mit einem Mausklick vornehmen. Klicken Sie in die entsprechende Zelle, wird diese eingefärbt und automatisch eine «1» eingetragen.
- Sollten Sie die Makros nicht aktiviert haben, können Sie in die entsprechende Zelle eine «1» hineinschreiben.

Bei jedem einzelnen Unterrichtsbesuch können Sie einen bilanzierenden Eindruck festhalten:

- Wenn Sie die Indikatoren erfasst und die acht Merkmale des Unterrichts beurteilt haben, werden Ihre Einschätzungen und Notizen dazu bei der bilanzierenden Bewertung des Unterrichts am Schluss des Tabellenblattes der jeweiligen Lehrperson aufgeführt.
- Sie können aufgrund Ihrer Beurteilung der Merkmale eine bilanzierende Bewertung auf einer 6er-Skala vornehmen. Klicken Sie mit der Maus in das entsprechende Feld oder schreiben Sie eine «1» hinein und schreiben Sie Ihre Bemerkungen daneben.

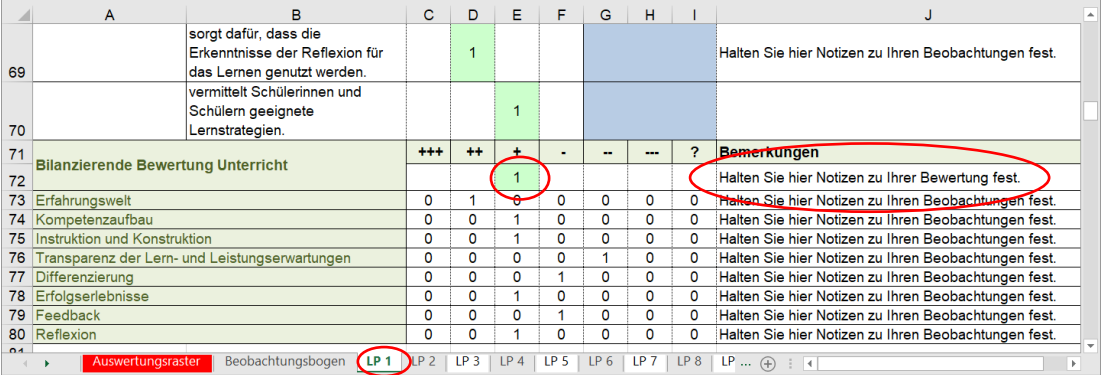

Ihre Anpassungen, Einschätzungen und Notizen werden automatisch ins Auswertungsraster übertragen und automatisch über alle Lehrpersonen hinweg addiert. Sie erhalten folgende Auswertungen:

 Im «Auswertungsraster» werden alle erfassten Daten der einzelnen Tabellenblätter der Lehrpersonen (Einschätzungen der Indikatoren und Merkmale, bilanzierende Bewertung des Unterrichts sowie Notizen) zusammengezogen und grafisch dargestellt.

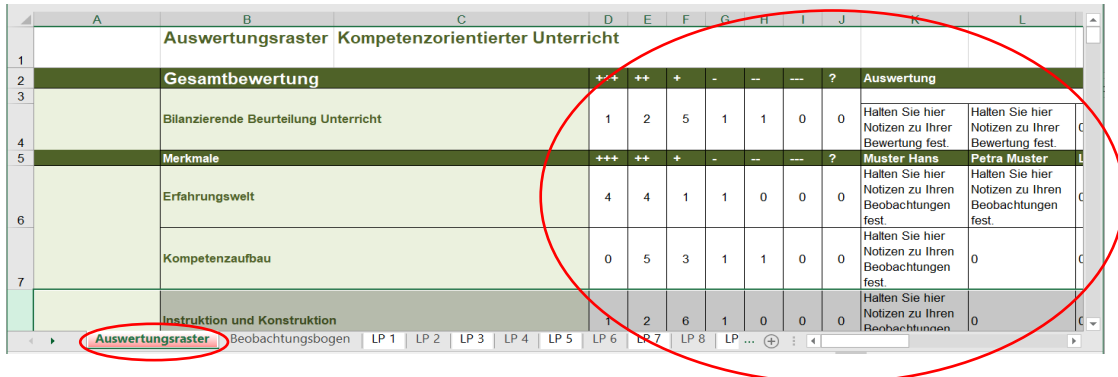

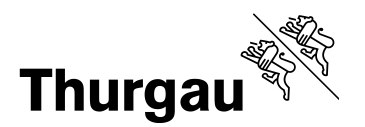

3/3

 Im Beispiel könnten die Merkmale «Erfahrungswelt» und «Erfolgserlebnisse» als Stärken des Unterrichts an der Schule betrachtet werden, während die Merkmale «Transparenz der Lern- und Leistungserwartungen», «Differenzierung» sowie «Reflexion» mögliche Entwicklungsfelder darstellen.

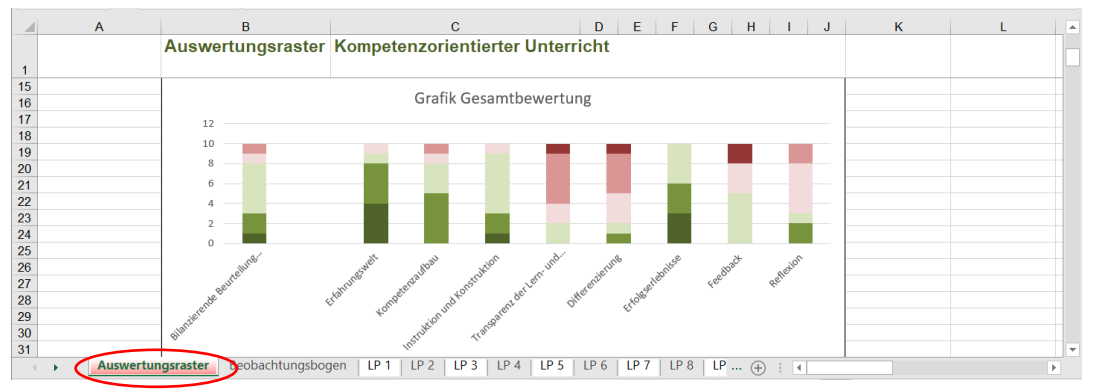

• In der Zelle unter «Auswertung» können Sie jeweils ihre Erkenntnisse zu den einzelnen Unterrichtsmerkmalen sowie zum besuchten Unterricht insgesamt festhalten.

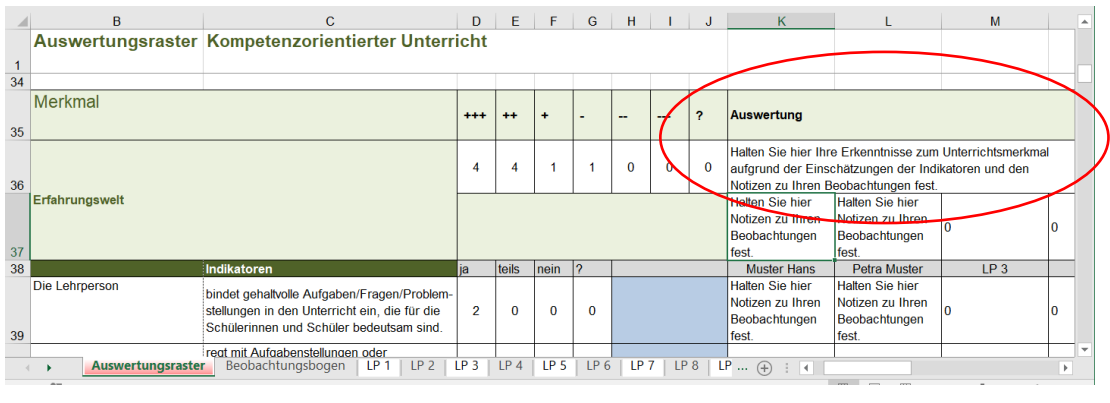

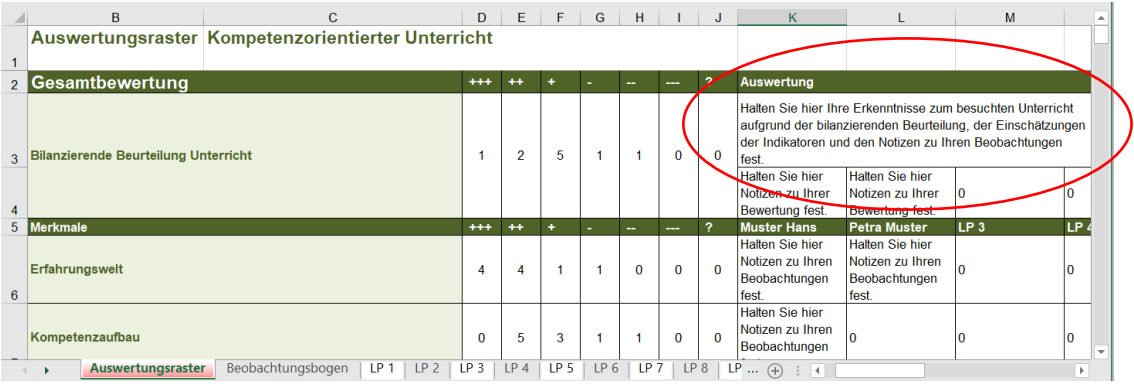